## 電子入札システムの Windows10 への対応について

マイクロソフト社から2015年7月29日にWindows10が発売されますが, 本市, 電子入札システムはWindows10 に対応しておりませんので,Windows10 を搭載したパソコンで電子入札システムをご利用にならないようお願い します。

また, Windows7, Windows8.1 向けに Windows10 の無償アップグレードの予約が開始されておりますが, 電子 入札システムをご利用になるパソコンでは,**無償アップグレードの予約を行わないようお願いします**。

## 無償アップグレードの予約状況の確認と取り消し方法

■Windows10 無償アップグレードの予約状況を確認する方法

① タスクバーのアイコン (赤枠内) をクリックして,「Windows10を無償で入手する手順」画面を表示 してくだ ださい。

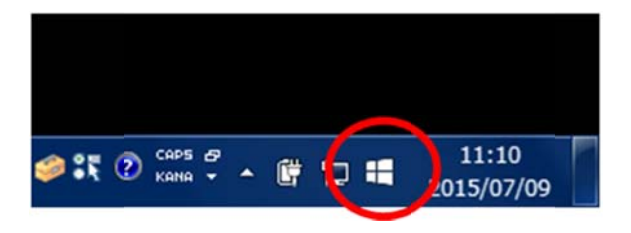

② 「無償アップグレードの予約」 ボタン (黄枠内) が表示されていれば予約は行われておりません。 右 上の「× (閉じる)」ボタンを押して画面を閉じてください。 示 右

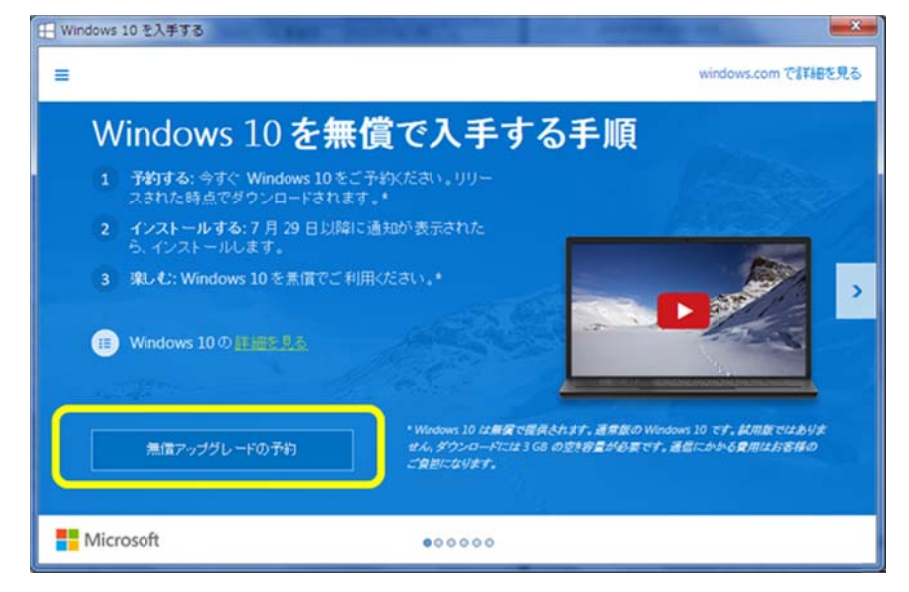

③ 「無償アップグレードの予約」ボタンが表示されていない場合は,Windows10 の予約を取り消す必 要があり りますので, 次ページか からの手順で で予約の取り 消しを行っ て下さい。

■Windows10 無償アップグレードの予約取り消し方法

④ 画面左上のメニューボタンをクリックし,表示されたメニューから「確認の表示」をクリックしてください。

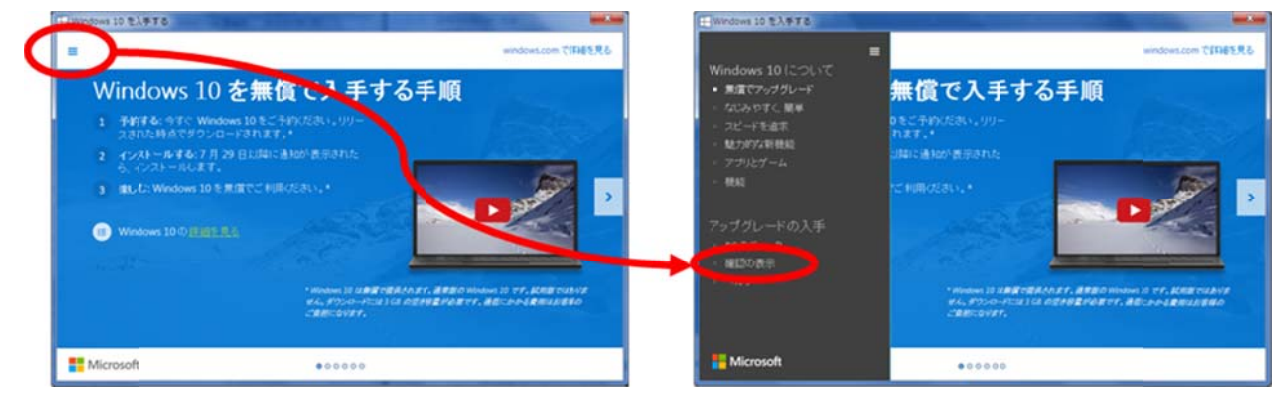

⑤ 「アップグレードを予約しました」画面が表示されますので,「**予約の取り消し」**をクリックし確認画面にて「予 約の取り消し」ボタンをクリックしてください。 これで Windows10 無償アップグレードの予約が取り消されま

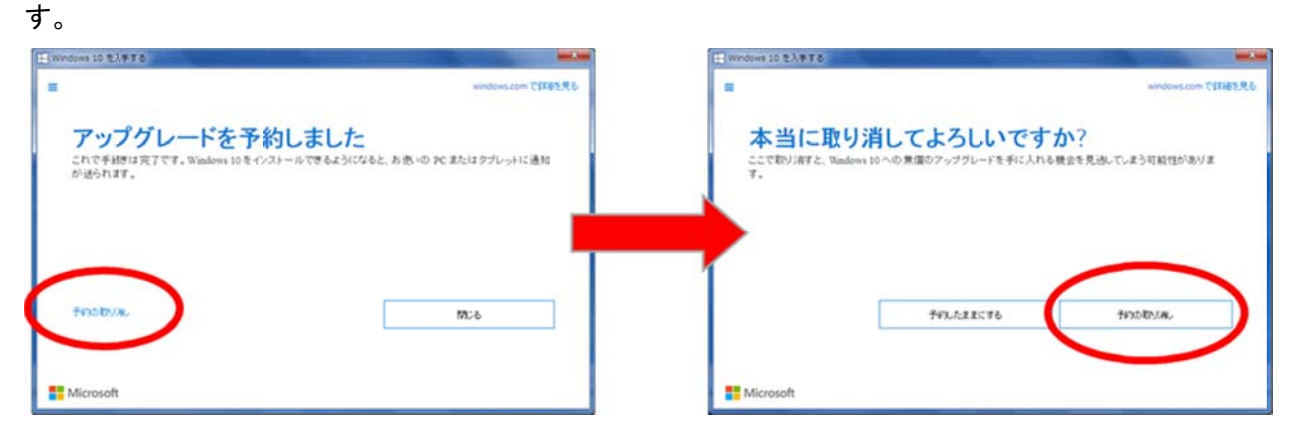

 $@$  「閉じる」ボタンをクリックして, Windows10 の予約画面を閉じます。